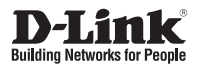

### **Quick Installation Guide Fixed Dome Network Camera**

This document will guide you through the basic installation process for your new D-Link Network Camera.

### **DCS-6112/DCS-6113**

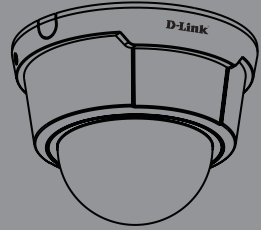

Руководство по быстрой установке

Documentation also available on CD and via the D-Link Website

# **Руководство по быстрой установке DCS-6112/DCS-6113**

**EXAMPLE THE SECTE AND MANUAL SECTES AND CONSIDERATE AND CONSIDERED**<br>
2 D-LINK D-LINK D-LINK<br>
1. Убедитесь в наличии всех компонентов по списку ниже.<br>
2. Обзор устройства<br>
3. Установка угло возра<br>
4. Настройка с помощью м Данное руководство содержит основные инструкции по установке камеры DCS-6112/DCS-6113 в сети. За дополнительной информацией об установке камеры, пожалуйста, обращайтесь к руководству пользователя на CD диске из комплекта поставки или через web-сайт D-Link.

### **Шаги установки**

- 1. Убедитесь в наличии всех компонентов по списку ниже.
- 2. Обзор устройства
- 3. Установка устройства
- 4. Настройка с помощью мастера по установке
- 5. Регулировка угла обзора
- 6. Установка корпуса

### **1. Комплект поставки**

- Сетевая камера DCS-6112/DCS-6113
- CD-диск с руководством пользователя и программным обеспечением
- Кабель Ethernet 5 категории
- $\degree$  Кабель питания AV
- Адаптер питания
- Отвертка
- Винты
- Стикер
- Руководство по быстрой установке
- Стяжка для кабеля

Если что-либо из перечисленного отсутствует, пожалуйста, обратитесь к поставщику.

## **2. Обзор устройства**

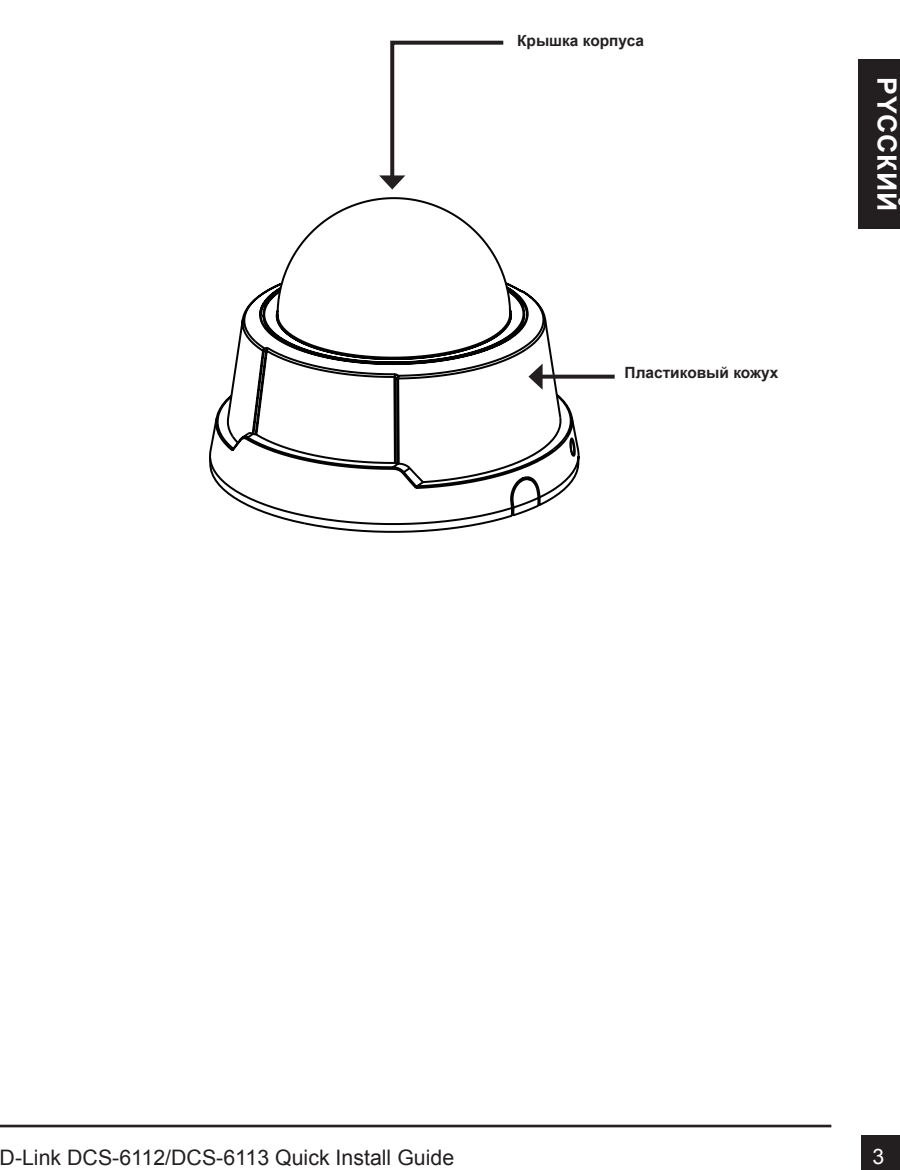

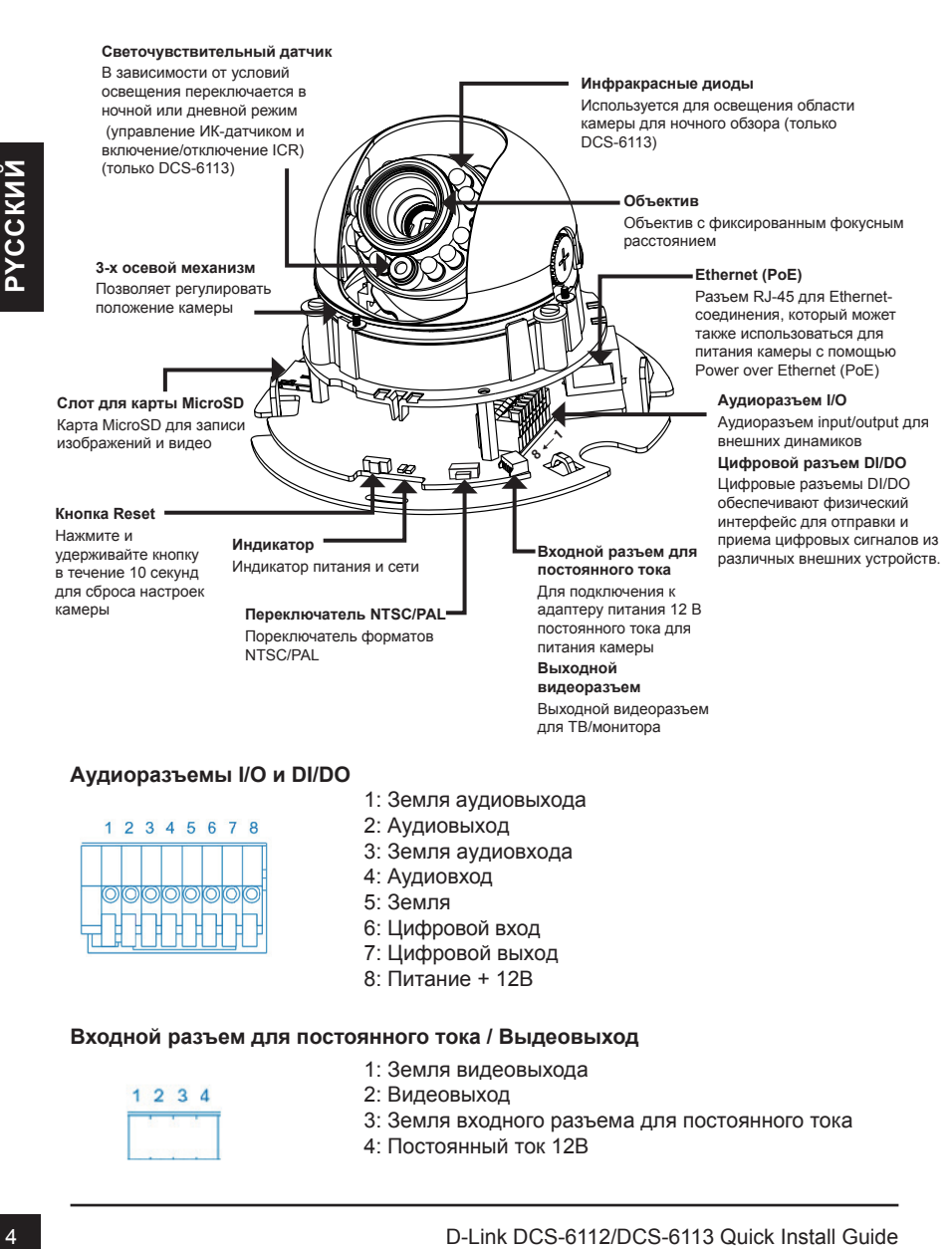

#### **Аудиоразъемы I/O и DI/DO**

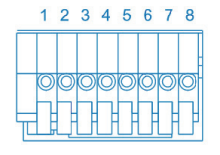

- 1: Земля аудиовыхода
- 2: Аудиовыход
- 3: Земля аудиовхода
- 4: Аудиовход
- 5: Земля
- 6: Цифровой вход
- 7: Цифровой выход
- 8: Питание + 12В

#### **Входной разъем для постоянного тока / Выдеовыход**

- 1: Земля видеовыхода
- 2: Видеовыход
- 3: Земля входного разъема для постоянного тока
- 4: Постоянный ток 12В

### **3. Установка устройства**

#### **Установка на потолок или стену**

- 1.Определите местонахождение установки камеры на потолке или на стене, способной выдержать вес устройства.
- 2.Наклейте выравнивающий стикер на потолок или стену.
- 3.Просверлите два отверстия в точках, отмеченных на стикере.
- 4.Разместите пластиковые дюбели в просверленные отверстия, и выровняйте отверстия на основании камеры с дюбелями.
- 5.Камера может быть установлена с кабелем, протянутом по потолку или стене.
- 6.Вставьте винты в отверстия. Используйте отвертку для затяжки двух винтов, чтобы обеспечить надежное крепление камеры.

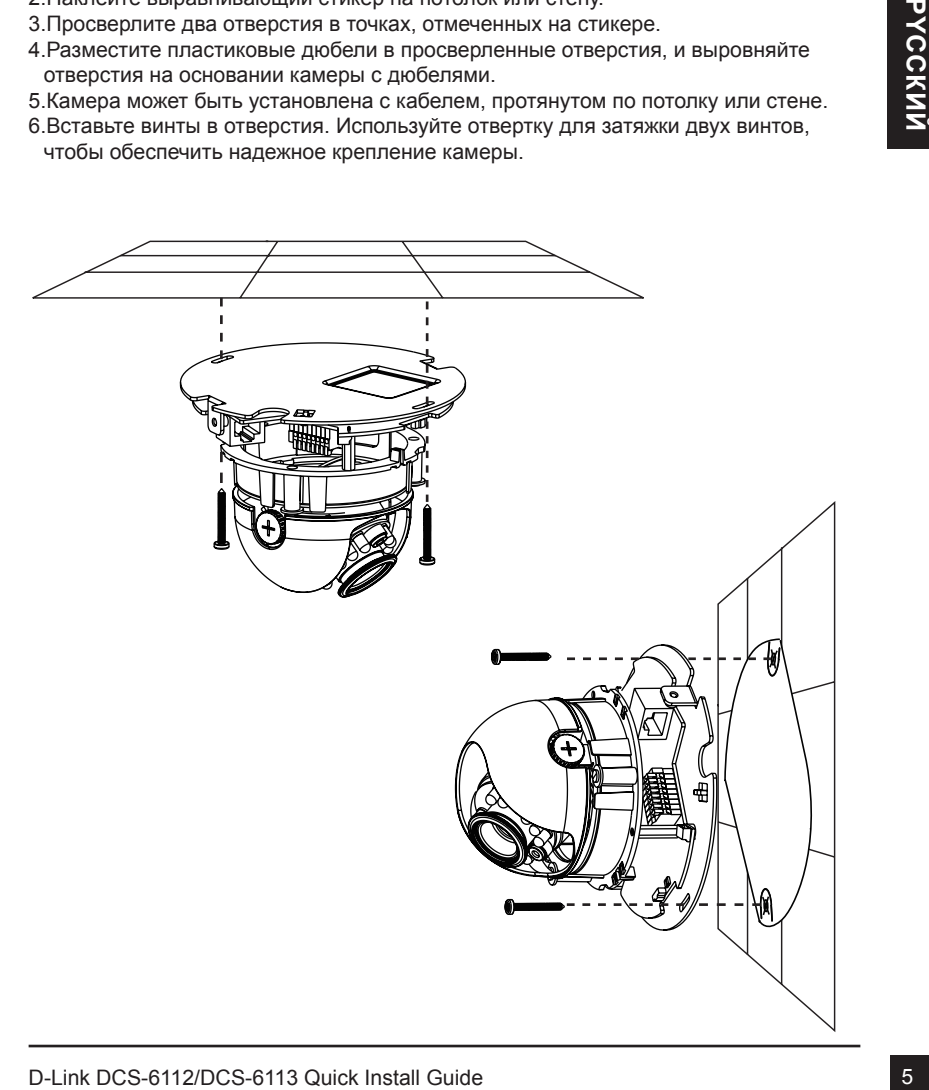

### **Основное соединение (без PoE)**

Подключите сетевую камеру к коммутатору или маршрутизатору через Ethernet кабель.

Подключите кабель питания из комплекта поставки от камеры к настенной розетке.

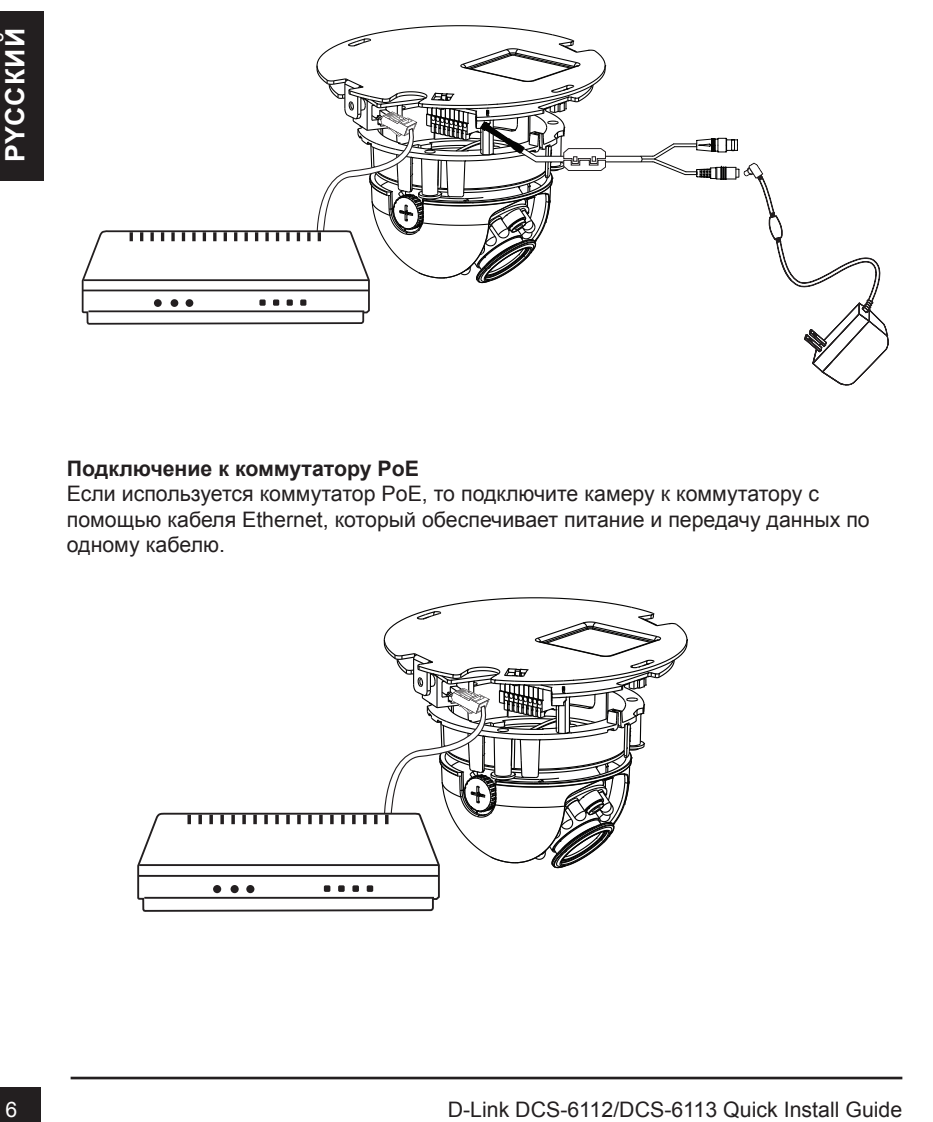

#### **Подключение к коммутатору PoE**

Если используется коммутатор PoE, то подключите камеру к коммутатору с помощью кабеля Ethernet, который обеспечивает питание и передачу данных по одному кабелю.

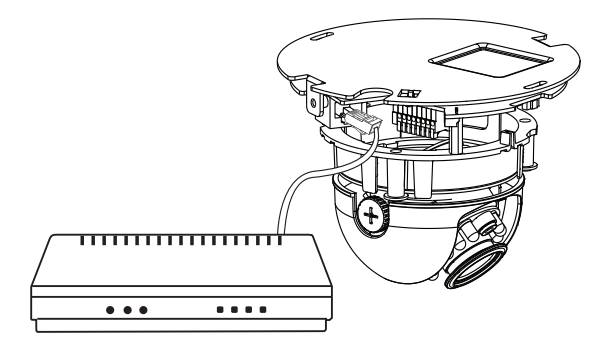

### **4. Настройка с помощью мастера**

Разместите CD-диск DCS-6112/DCS-6113 в привод CD-ROM компьютера для начала установки. Если функция автозагрузки на компьютере отключена или не запустилась автоматически, то нажмите **Пуск > Выполнить**. Введите **D:\autorun**. exe, где D: буква CD-ROM привода.

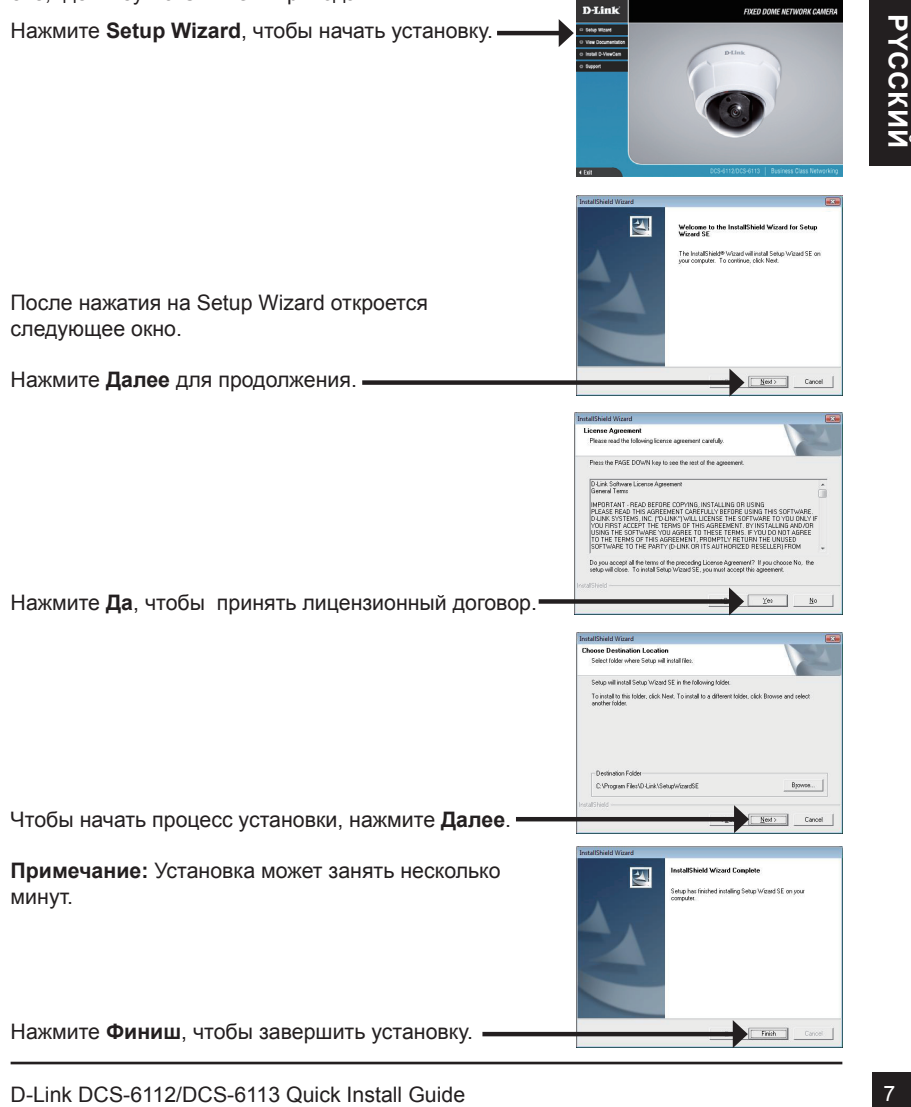

Нажмите иконку утилиты установки **D-Link Setup Wizard SE** в стартовом меню Windows.

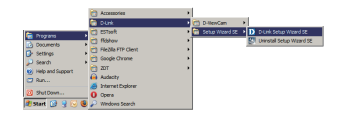

#### **Пуск > D-Link > Setup Wizard SE**

Macrep установки отображает МАС-адрес и Р-адрес<br>
согоразится корретсный P-адрес Если в сети<br>
отобразится корретсный P-адрес Если в сети<br>
статический P-адрес камеры по умогнанию<br>
статический P-адрес камеры по умогнанию<br>
Pa Подождите некоторое время для подтверждения настроек и нажмите **Restart**. Выберите DHCP, если при загрузке камеры IP-адрес назначается автоматически. Выберите статический IP-адрес, если камера при каждом запуске использует один и тот же IP-адрес. Нажмите **Далее** для перехода на следующую страницу. Введите ID администратора и пароль. Если регистрация выполняется впервые, ID администратора по умолчанию **admin**, поле пароля остается незаполненным. Нажмите **Далее** для перехода на следующую страницу. Мастер установки отображает МАС-адрес и IP-адрес камер(-ы). Если в сети присутствует DHCP-сервер, отобразится корректный IP-адрес. Если в сети не используется DHCP-сервер, отобразится статический IP-адрес камеры по умолчанию **192.168.0.20**. Нажмите кнопку **Wizard**, чтобы продолжить.

### **Просмотр камеры через web-браузер**

Нажмите иконку утилиты установки **D-Link Setup Wizard SE** в стартовом меню Windows.

**Пуск > D-Link > Setup Wizard SE**

Выберите камеру и нажмите кнопку **"Link" (Соединение)** для доступа к web-настройкам.

Мастер установки автоматически открывает Web-браузер c IP-адресом камеры.

Введите **admin** в качестве имени пользователя по умолчанию и оставьте поле пароля незаполненным. Нажмите **OK**, чтобы продолжить.

Blue Copyright Maxwarre Buonsy "Link"<br>
Coopwright was acrossing a correspondent of the computations of the computations of the computations of the computations of the computations of the computations of the computations of В данном разделе доступен просмотр изображений с камеры в реальном времени. Можно выбрать профиль видео для просмотра или управления камерой. Для получения дополнительной информации о web-настройках, пожалуйста, обратитесь к руководству пользователя, входящему в комплект поставки, или на сайт технической поддержки D-Link.

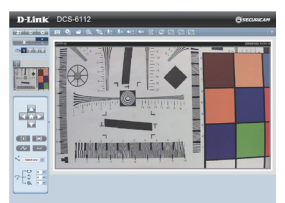

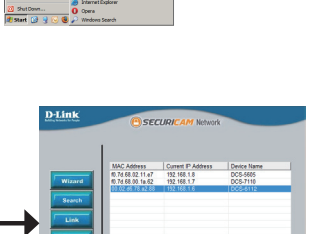

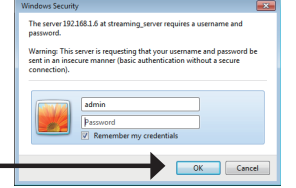

### **5. Настройка угла обзора**

Ослабьте винт на модуле и поворачивайте модуль линзы налево или направо, пока не получите желаемого результата; затем закрепите винт. Ослабьте винты наклона с обеих сторон камеры, поверните камеру вверх или вниз, пока не достигнете желаемого положения; затем закрепите винты наклона. Ослабьте винт настройки изображения и поворачивайте линзу до тех пор, пока не получите четкое и ясное изображение, затем закрепите винт.

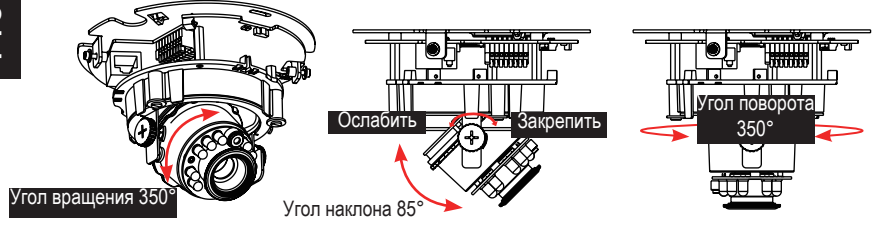

### **6. Установка корпуса**

- 1.Совместите внутреннюю сторону черной крышки с насечкой на обоих сторонах линзы, зафиксируйте черную крышку.
- 2.Если вы решили провести кабель по потолку или стене, протяните кабель аккуратно через кабельные отверстия. Если вы решили проводить кабель со стороны, удалите пластину А.
- 3.Прикрепите крышку купола к камере в направлении, показанном ниже. С помощью защитного механизма, если угол не подходит, то купол не может быть присоединен.
- 4. Убедитесь, что все детали камеры надежно закреплены.

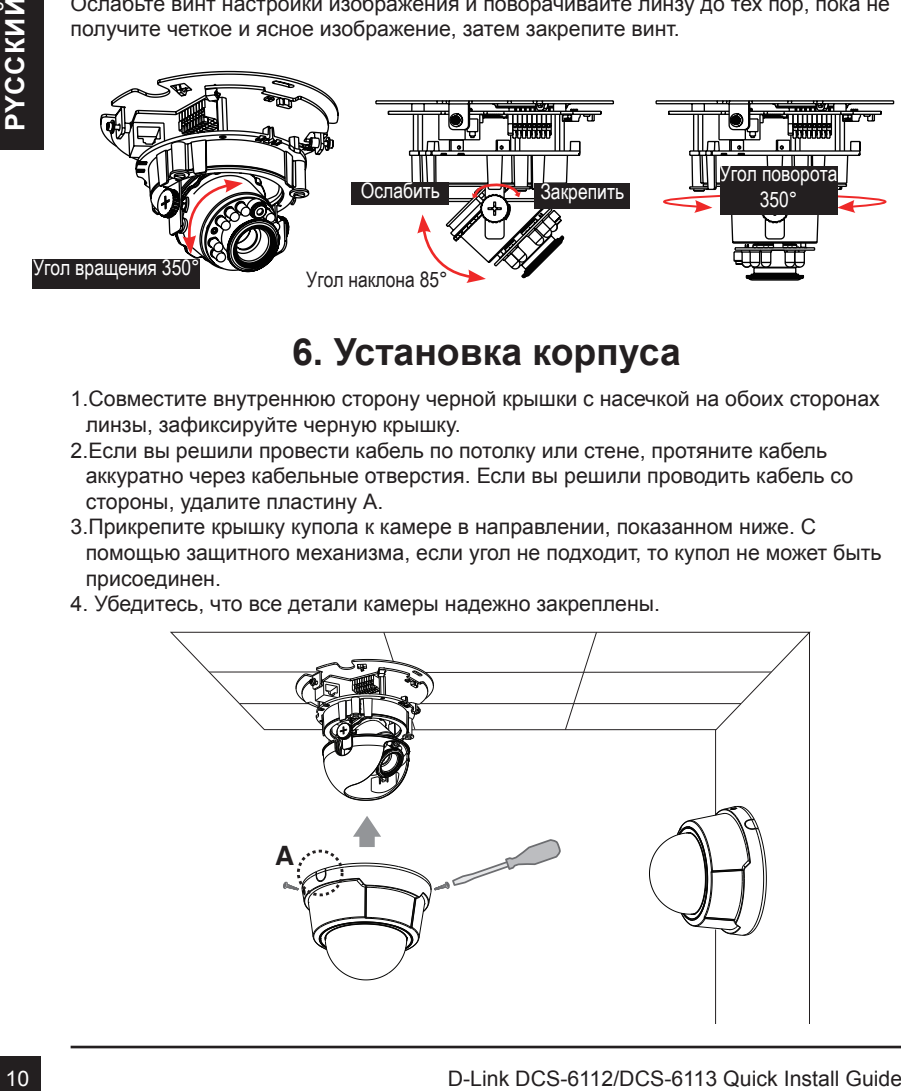

### **Техническая поддержка**

Обновления программного обеспечения и документация доступны на Интернет-сайте D-Link. D-Link предоставляет бесплатную поддержку для клиентов

в течение гарантийного срока.

Клиенты могут обратиться в группу технической поддержки D-Link по телефону или через Интернет.

### **Техническая поддержка D-Link:**

+7(495) 744-00-99

### **Техническая поддержка через Интернет**

http://www.dlink.ru e-mail: support@dlink.ru

### ОфИСы

#### **Украина,**

04080 г. Киев , ул. Межигорская, 87-А, офис 18 Тел.: +38 (044) 545-64-40 E-mail: kiev@dlink.ru

#### **Беларусь**

**Техническая поддержка D-Link:**<br>
• 7(495) 744-00-99<br>
• 7(495) 744-00-99<br>
• Медининская поддержка через Интернет<br>
• Медининская поддержка через Интернет<br>
• Медининская вернет Чеваниемости, прузия<br>
• Francisco F. Kee, ул. М 220114, г. Минск, проспект Независимости, 169 , БЦ "XXI Век" Тел.: +375(17) 218-13-65 E-mail: minsk@dlink.ru

### **Казахстан,**

050008, г. Алматы, ул. Курмангазы, дом 143 (уг. Муканова) Тел./факс: +7 727 378-55-90 E-mail: almaty@dlink.ru

### **Узбекистан**

100015, г.Ташкент, ул. Нукусская, 89 Тел./факс: +998 (71) 120-3770, 150-2646 E-mail: tashkent@dlink.ru

### **Армения**

0038, г. Ереван, ул. Абеляна, 6/1, 4 этаж Тел./факс: + 374 (10) 398-667 E-mail: erevan@dlink.ru

### **Грузия**

0162, г. Тбилиси, проспект Чавчавадзе 74, 10 этаж Тел./факс: + 995 (32) 244-563

#### **Lietuva**

09120, Vilnius, Žirmūnų 139-303 Tel./faks. +370 (5) 236-3629 E-mail: info@dlink.lt

### **Eesti**

Peterburi tee 46-205 11415, Tallinn, Eesti , Susi Bürookeskus tel +372 613 9771 e-mail: info@dlink.ee

### **Latvija**

Mazā nometņu 45/53 (ieeja no Nāras ielas) LV-1002, Rīga tel.: +371 6 7618703 +371 6 7618703 e-pasts: info@dlink.lv